# **MANAGER**

## **User Guide**

### **hr.uconn.edu/learningatwork**

Created: July 2016

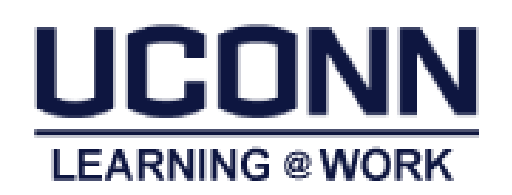

#### **Table of Contents**

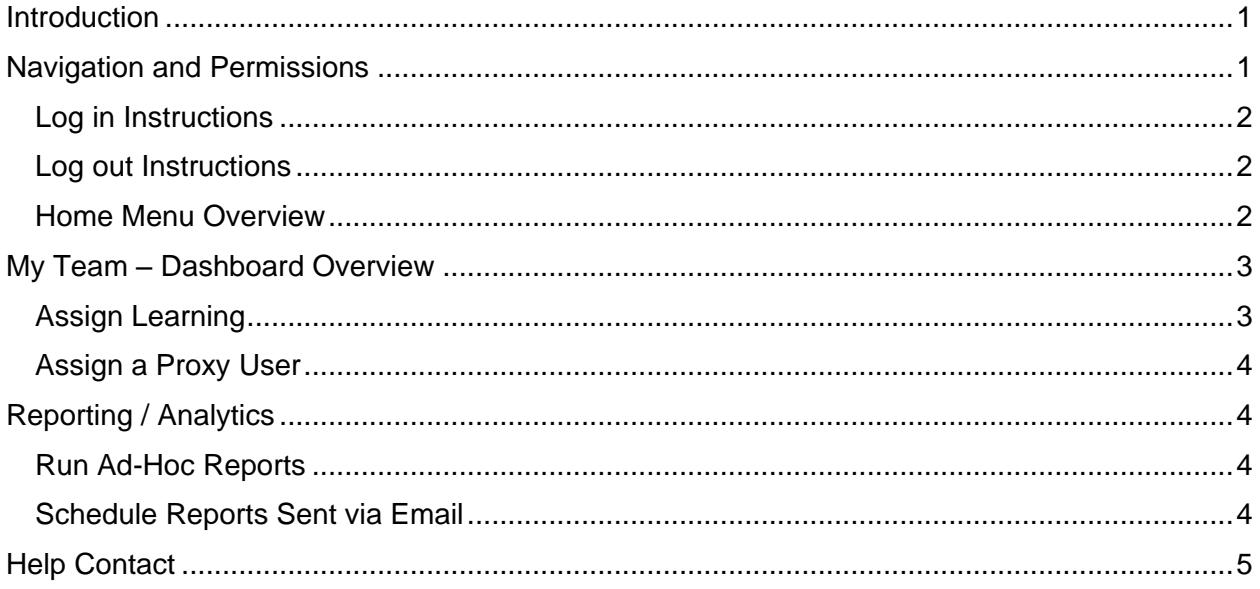

#### <span id="page-3-0"></span>**Introduction**

*Learning@Work*, using the Saba Learning Management System, is a University-wide system developed in partnership with UConn Health. The system is used to launch, track and manage training and development opportunities for UConn employees through a cloud-based environment accessible anytime, anywhere.

Offering ease and convenience, the online system provides accurate and timely information regarding training requirements. *Learning@Work* is a one-stop-shop for enrolling in courses, tracking completion of learning experiences and fulfilling regulatory compliance requirements in a self-service environment.

*Learning@Work* is designed to help you manage your team's training. The primary tasks you will perform in the system as a manager are:

- View your Team Members' course status
- Run reports through Analytics
- Assign trainings to team members' with completion deadlines
- Assign someone as your proxy when you plan to be on vacation or otherwise unavailable

#### <span id="page-3-1"></span>Navigation and Permissions

All users are assigned basic permissions to access their training plan, transcript and UConn courses available for registration. Managers have access to their team's learning via the *My Team dashboard*. In addition, Instructors and Session Administrators have additional access to Instructor and Analytics (*see the Instructor User Guide for more information*)

#### <span id="page-4-0"></span>Log in Instructions

#### **Internal UConn Users:**

Log in with NetID and NetID Password at: [https://uconn-storrs.sabacloud.com](https://uconn-storrs.sabacloud.com/)

#### **Non UConn Users (including Instruction consultants and affiliates):**

Contact [hr@uconn.edu](mailto:hr@uconn.edu) for log in assistance.

#### <span id="page-4-1"></span>Log out Instructions

- 1. Click on the arrow next to your name in the top right corner.
- 2. Click *Sign out*.

#### <span id="page-4-2"></span>Home Menu Overview

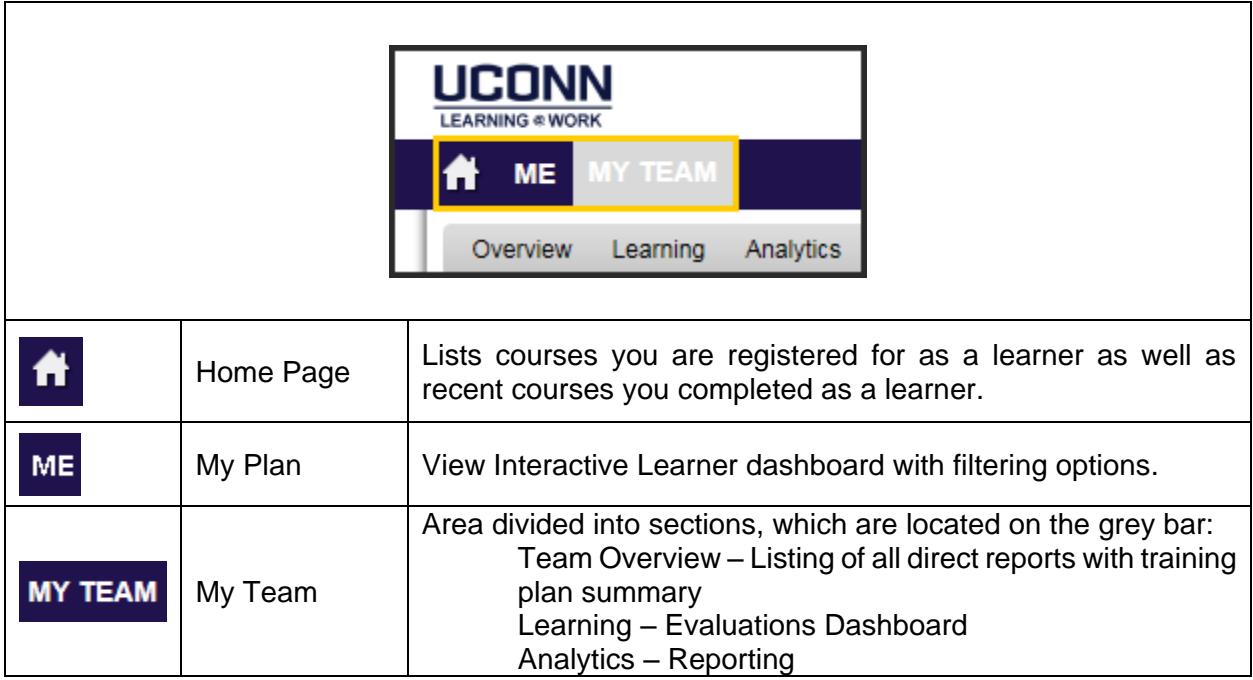

#### <span id="page-5-0"></span>My Team – Dashboard Overview

Managers are granted access to the *Team Dashboard*. The dashboard view provides a high level overview of your teams learning information. Team members with up-to-date training plans will display a green checkmark with a note: *On Target*. If a team member has any items outstanding or overdue, you will see a red exclamation mark and note which reads: *Requires your attention*.

Click on the activities to see the specifics (e.g. Upcoming Activities, Overdue Activities, etc.). Unit level managers and above have access to their direct reports as well as the department managers' teams.

![](_page_5_Picture_170.jpeg)

#### <span id="page-5-1"></span>Assign Learning

- 1. Navigate to Admin > My Team
- 2. Click *Assign learning* under *Team Actions* on the right.
- 3. Click Add to Plan (assign course and allow learner to select date of session). Note: Register will assign a specific session date to the user and the user cannot change the date if there are conflicts.)
- 4. Search catalog for course name.
- 5. Click *Select date* under *Due date* column (when adding to plan).
- 6. Click *Select* in the *Action* column.
- 7. Click the *Next* button.
- 8. Search for learner's name and click the *Select* button.
- 9. Click the *Next* button.
- 10. Click *Add to Plan* button.
- 11. Confirmation will display and an email is sent to the learner.
- 12. Click the *Close* button.

#### <span id="page-6-0"></span>Assign a Proxy User

Designate someone to act on your behalf. Proxy can be used temporarily (e.g. to cover time out of the office) or remain as a proxy for a longer period of time. Proxies can be added and removed as needed.

- 1. Navigate to the *Home* page*.*
- 2. *Click the arrow to the right of your name (top right corner).*
- 3. Click *Proxy Settings* in the drop down menu.
- 4. Click the *Add New Proxy* button.
- 5. Click the search icon  $\approx$  to search by name.
- 6. Select the user by clicking the check box next to applicable name.
- 7. Enter the *Start Date* and *End Date,* or select dates using the calendar lookup icon.
- 8. Select the roles that the proxy can access.
- 9. Click the *Save* button.

#### <span id="page-6-1"></span>Reporting / Analytics

Reports are available to run ad-hoc and set schedule via email. *Note:* Reports may be limited at initial Go Live and will build as needed.

#### <span id="page-6-2"></span>Run Ad-Hoc Reports

- 1. Navigate to My Team > Analytics
- 2. Click on the name of the report.
- 3. Enter specific criteria (if applicable).
- 4. View report on screen or click *Download* in upper right (follow prompts to complete download).
- 5. Click x in upper right of reports window to close report.

#### <span id="page-6-3"></span>Schedule Reports Sent via Email

- 1. Navigate to Admin > Analytics
- 2. Filter by *Category*: Storrs and locate report.
- 3. Click the *Schedule* button.
- 4. Click *Add New Schedule* in top right corner.
- 5. Select *Schedule* and *Filters* criteria.
- *6.* Click the *Save* button*.*

#### <span id="page-7-0"></span>Help Contact

Additional information is available at:<http://hr.uconn.edu/learningatwork/>

For assistance, contact the HR Customer Service team at **HR@uconn.edu** or (860) 486-3034.